# 考生操作手册

#### 一、设备要求

#### (一)手机端

1.4G及以上移动网络或稳定的无线网络。

2.手机运行内存在4G以上,摄像头、麦克风、扬声器功能正常、电量充 足。

(二)电脑端

1.稳定物理网线连接或无线网络连接,摄像头(不支持外置摄像头和虚 拟摄像头)、麦克风功能正常、电量充足。

2.CPU i3配置以上,运行内存4G以上,Windows操作系统。

3.提前下载安装最新版本的谷歌浏览器,并在登录笔试入口后将浏览器 "摄像头、麦克风、JavaScript"权限设置成允许状态,关闭无关应用程序并禁 止各类弹窗广告。

4.电脑端提前下载安装远程技术支持所需软件,用以技术人员远程协助 考生解决突发、无法自行解决的设备设置问题。详细下载、使用流程见本手 册第三部分内容。

二、操作步骤

(一)手机端

1. 【工具下载安装登录】提前在手机端下载安装"腾讯会议"APP, 每场 考 试 开考前 1 小 时 , 会 议 ID 将 通 过 人 事 人 才 考 试 测 评 网

([http://www.etaa.com.cn](http://www.etaa.com.cn/))发布。考生通过腾讯会议APP,点击"加入会议", "会议号"输入"会议ID","您的名称"输入准考证号,进入视频监控。

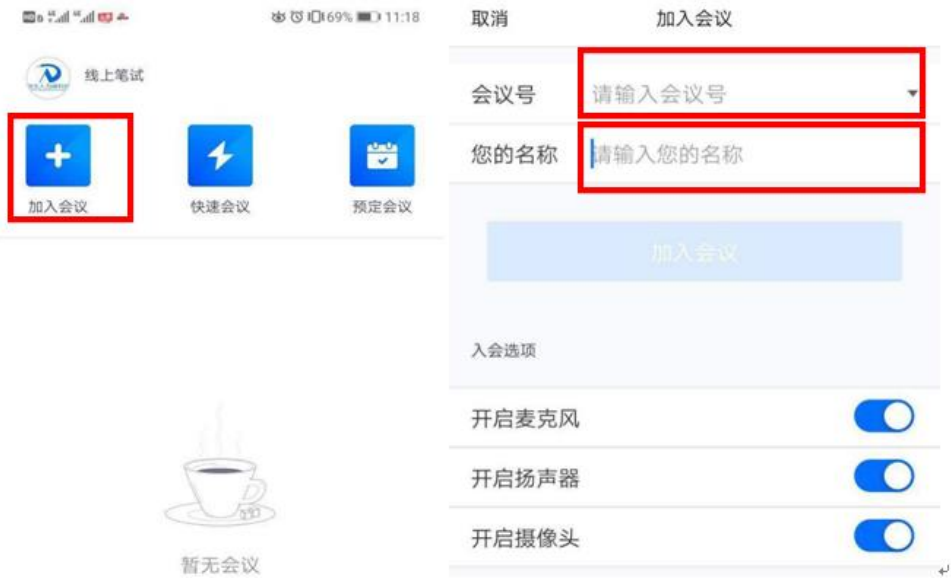

2.【场景检查和设备架设】根据监考人员要求完成下列操作:

(1)用手机摄像头环视考场环境,确保考场内无其他人员。

(2)固定手机设备,将设备水平放置于考生的左斜后方/右斜后方1.5米 处,保持考生本人全身、答题电脑屏幕和周围环境在监考视频范围内,并保 持此状态直至考试结束。

(3)考试全程保持摄像头、麦克风、扬声器开启状态。

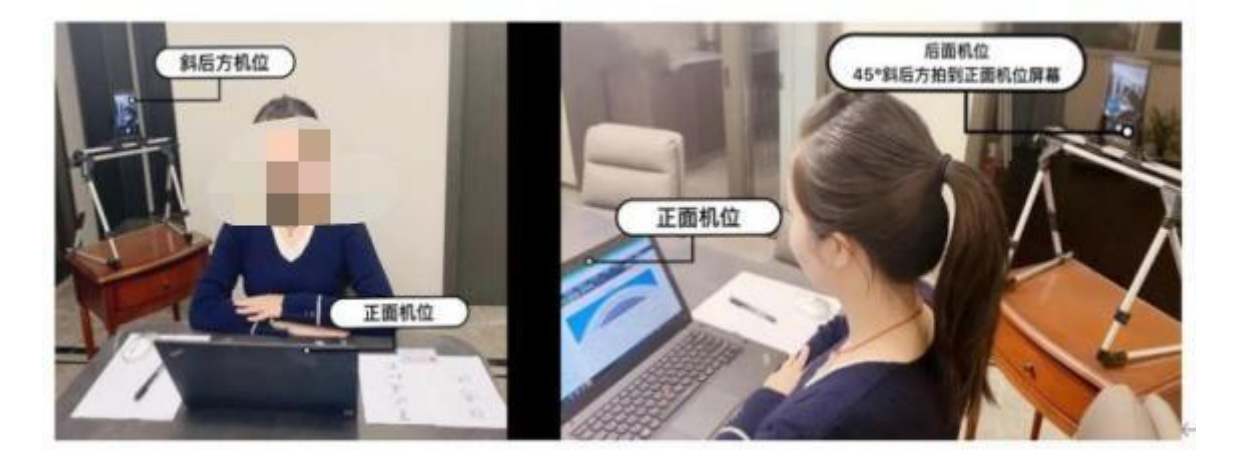

示例图片

(二)电脑端

每场考试开考前30分钟,对应场次考生通过人事人才考试测评网 ([http://www.etaa.com](http://www.etaa.co/).cn)点击浮窗,完成相关操作:

2 1.【进入考试系统】考生通过谷歌浏览器进入人事人才考试测评网 ([http://www.etaa.com.cn](http://www.etaa.com.cn/)),点击浮窗"在线考试入口"进入在线考试系统。

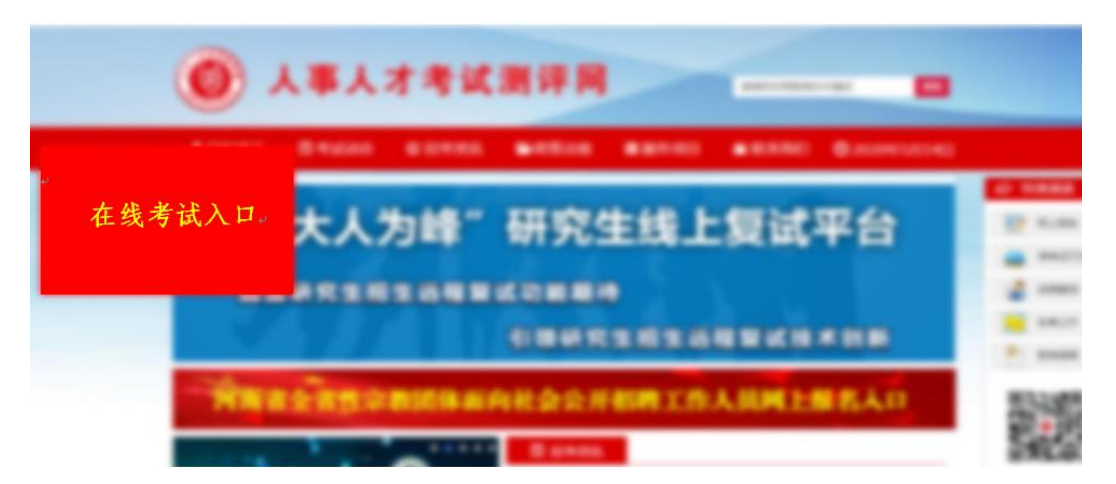

2.【设备检测】考生每次进入线上笔试系统时,首先都须进行"设备检 测",根据操作提示,逐一完成对电脑摄像头、扬声器、麦克风、网络的测试。 测试结束后点击"查看检测报告"查看自己设备的情况,无法正常通过测试的 请及时按【浏览器权限设置】调整设备,确保各项检测对象正常可用。此项 检测仅作为参考,不作为设备可支持线上笔试依据。

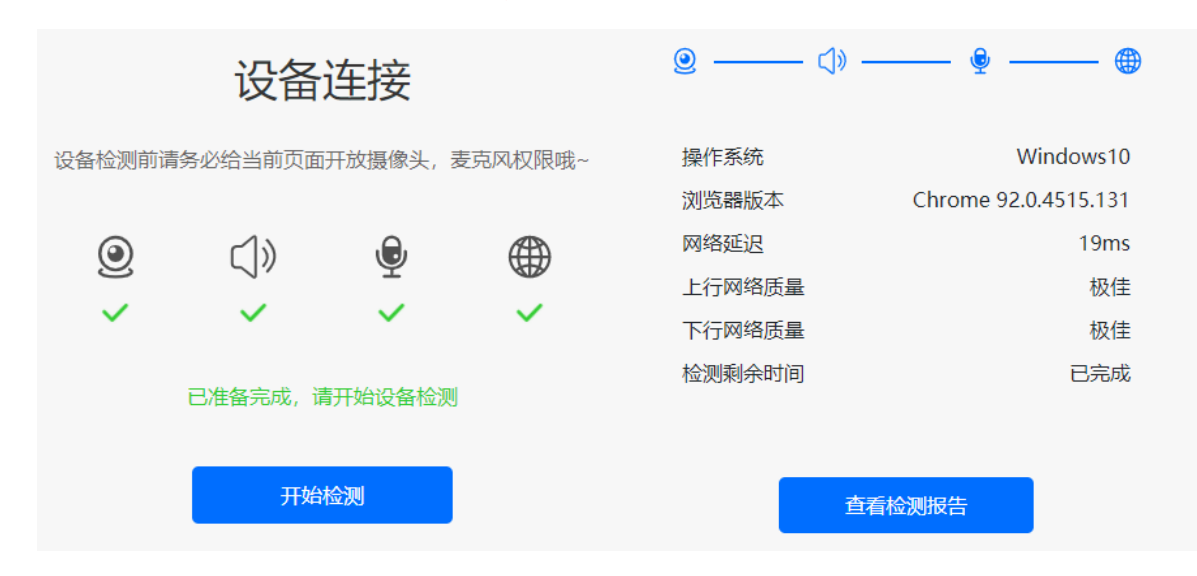

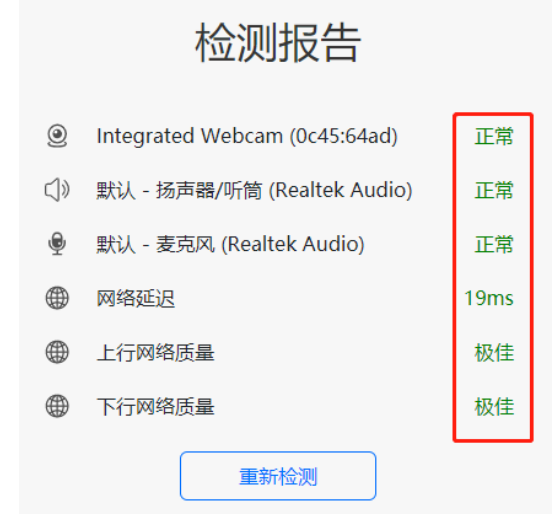

3.【浏览器权限设置】谷歌浏览器点击网页中"不安全"和"网站设置", 将摄像头、麦克风、JavaScript设置成"允许"状态,返回考生登录页面,刷新 后登陆。

若浏览器提示申请使用摄像头,则必须选择"允许"。

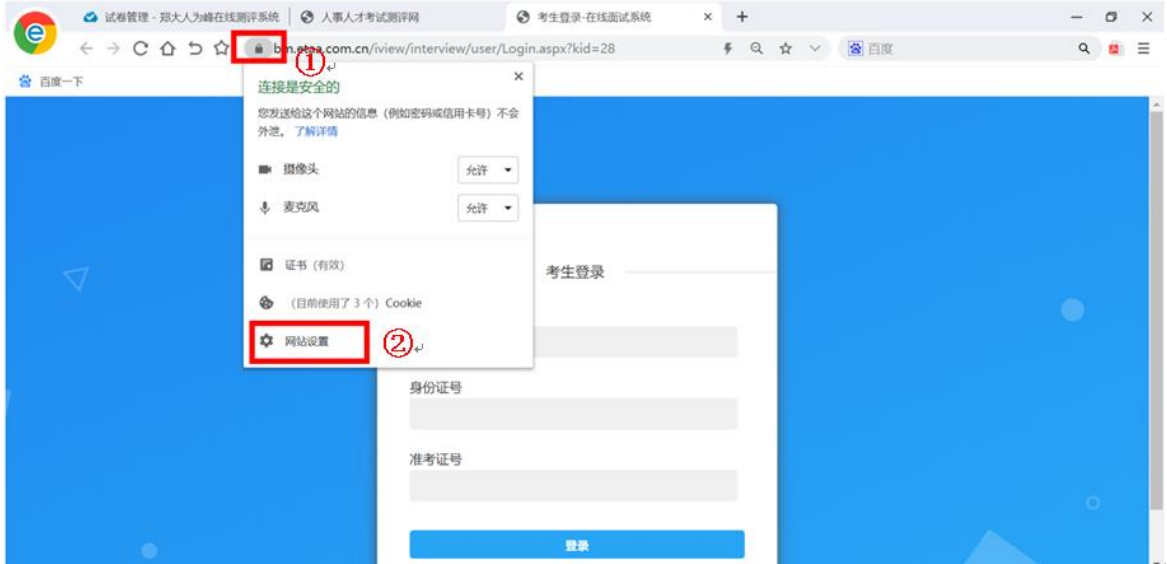

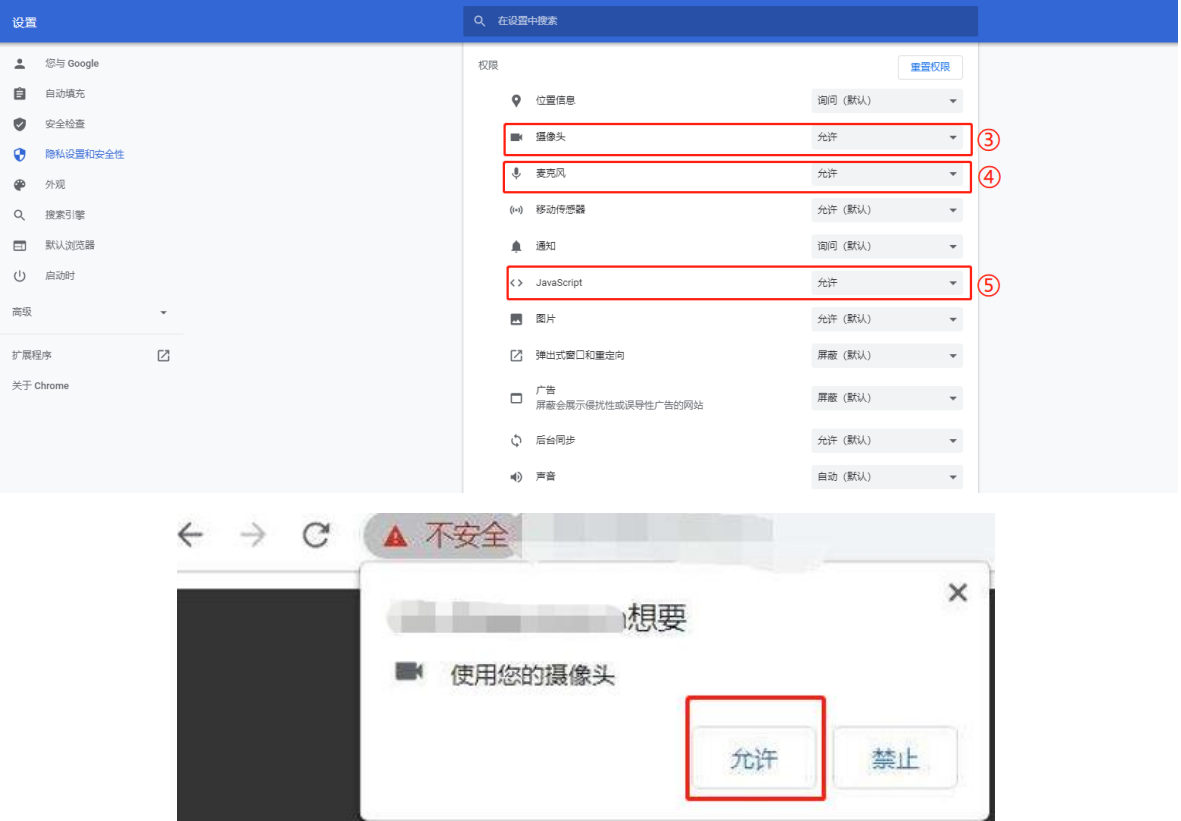

.【身份验证】根据系统提示,阅读考生须知后,通过输入本人姓名、 身份证号、准考证号进入在线考试系统,并依次进行身份信息验证。

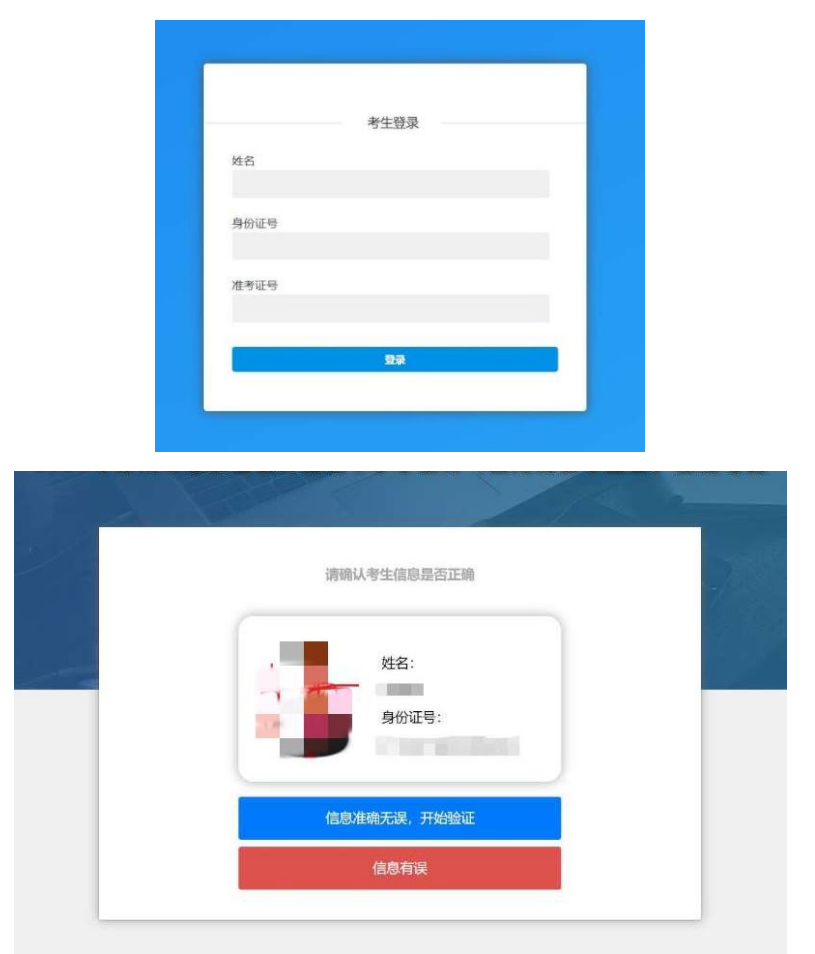

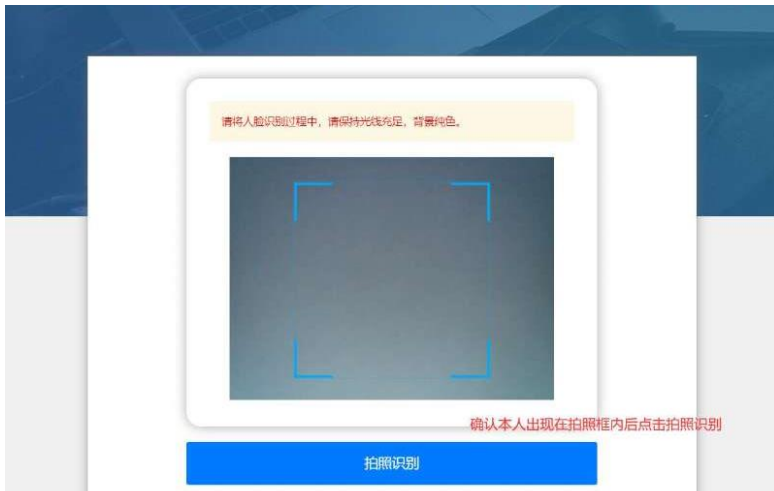

5.等待考试开始:考生进入人脸识别,通过后自动跳转到考试入口,认 真阅读考试说明后,按页面提示调整摄像头进入考试,验证身份证号,通过 无误后进入试卷,等候考试开始。

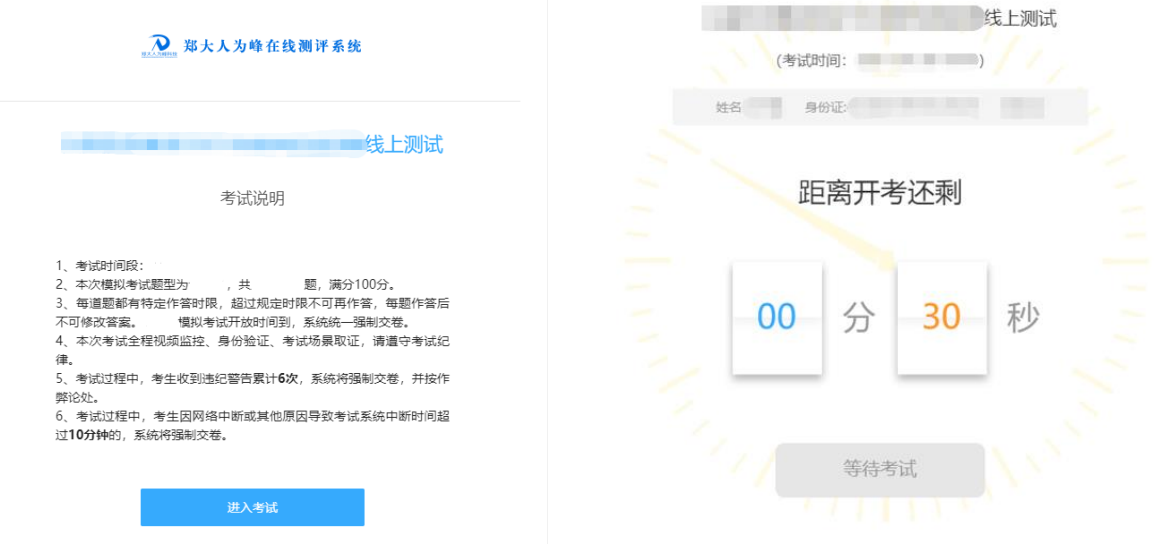

# 6.考试开始,进入全屏模式开始答题。

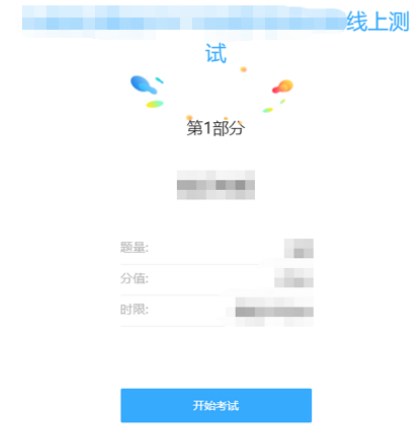

7.考试过程中,每道题都有特定作答时限,超过规定时限不可再作答, 每题作答后不允许返回修改,考试过程中收到违纪警告累计6次或离开考试作 答页面超过10分钟,系统将强制收卷。(考试期间禁止切屏,在线笔试端电 脑弹窗广告等其他非答题界面会影响切屏次数,考生务必提前关闭其他无关 应用)

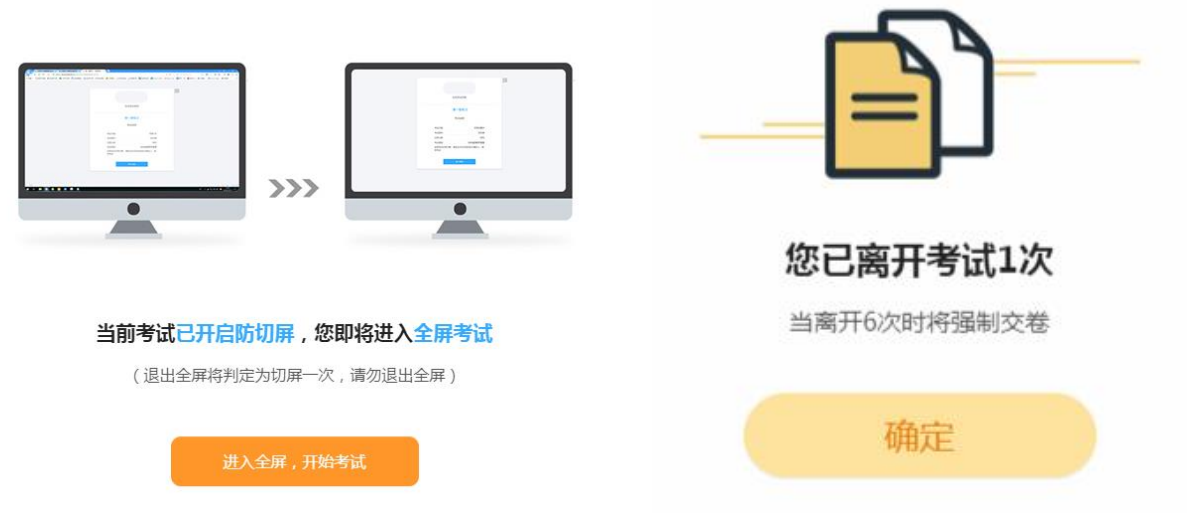

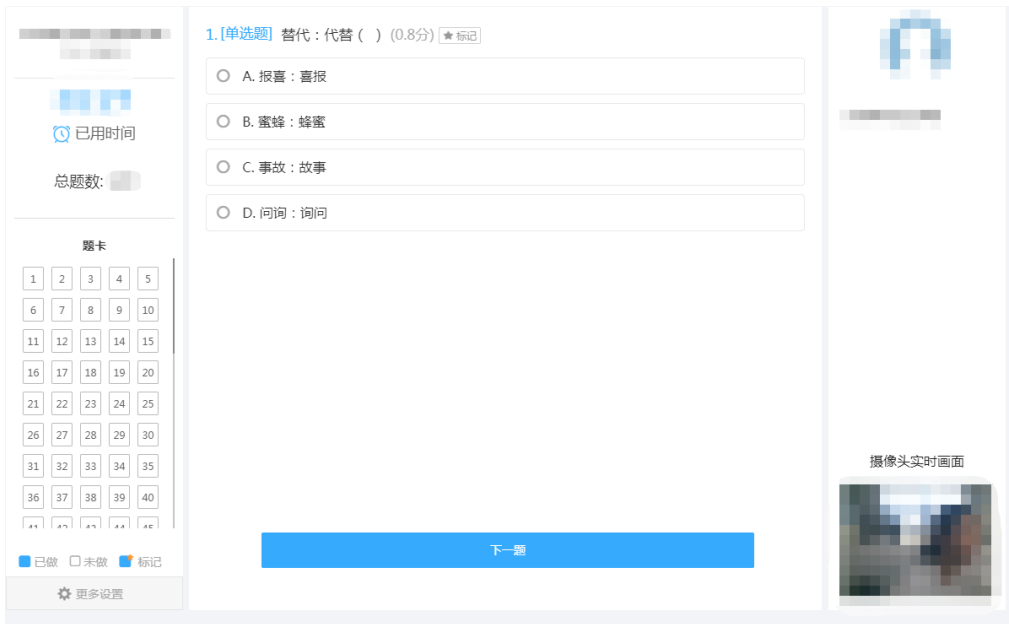

8.答题结束,提交答卷,退出考试系统,关闭设备。

9.考试结束,系统统一收卷,考生退出系统,关闭设备。

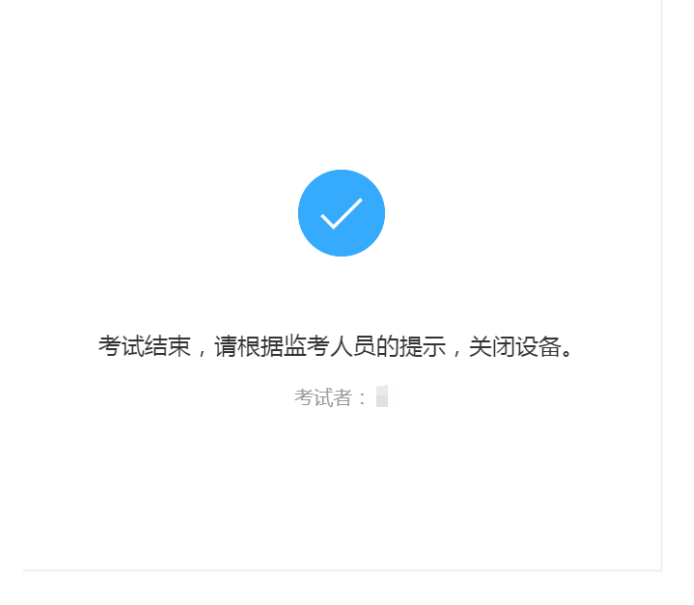

## 三、远程技术支持

远程技术支持是考生在考试过程中,因设备设置问题导致无法正常进行 考试,在技术咨询电话沟通后,技术人员根据考生反映问题,所采取的进一 步协助解决方案。

#### (一)远程技术支持软件下载流程

1.请考生根据自己电脑的系统情况,选择对应的版本进行下载,为方便 使用,建议考生将软件下载保存到电脑桌面:

- 64位Windows操作系统, 软件下载地址(直接点击下方链接下载): [https://down.oray.com/sunlogin/windows/SunloginClient\\_12.0.1.39931\\_x64.exe](https://down.oray.com/sunlogin/windows/SunloginClient_12.0.1.39931_x64.exe)
- 32位Windows操作系统, 软件下载地址(直接点击下方链接下载): [https://down.oray.com/sunlogin/windows/SunloginClient\\_12.0.1.39931.exe](https://down.oray.com/sunlogin/windows/SunloginClient_12.0.1.39931.exe)
	- 2.考生若无法确定电脑的系统情况,可通过以下方法确定:
		- (1)首先鼠标右键点击"此电脑"或"我的电脑":

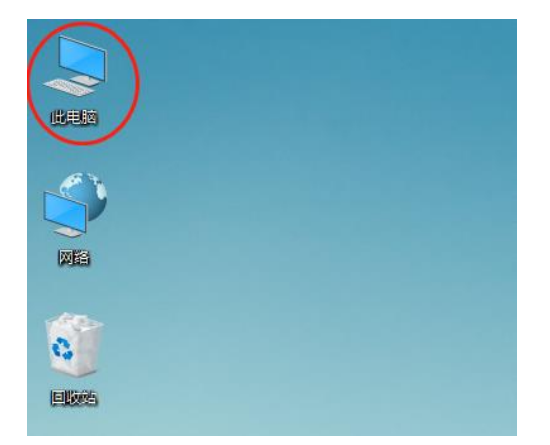

(2)点击选择"属性":

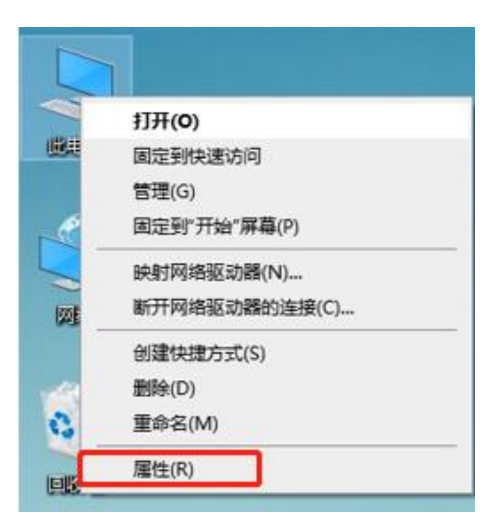

(3)在弹出的窗口中,如下图所示,确定自己的系统版本,选择合适的 软件版本进行下载。

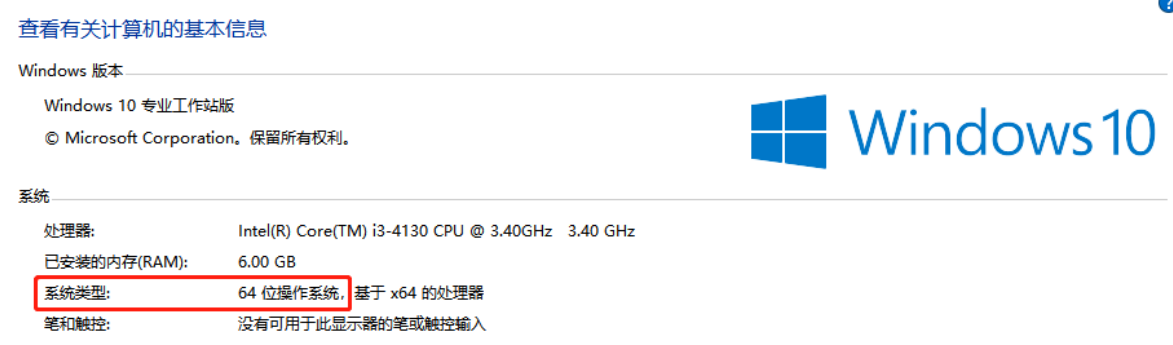

## (二)远程技术支持软件使用方式

1.双击打开下载文件,选择"暂不安装,以绿色版运行"打开软件。

注意:请考生关闭电脑中所安装的杀毒软件后再运行此软件,例如360杀 毒软件、金山毒霸等。

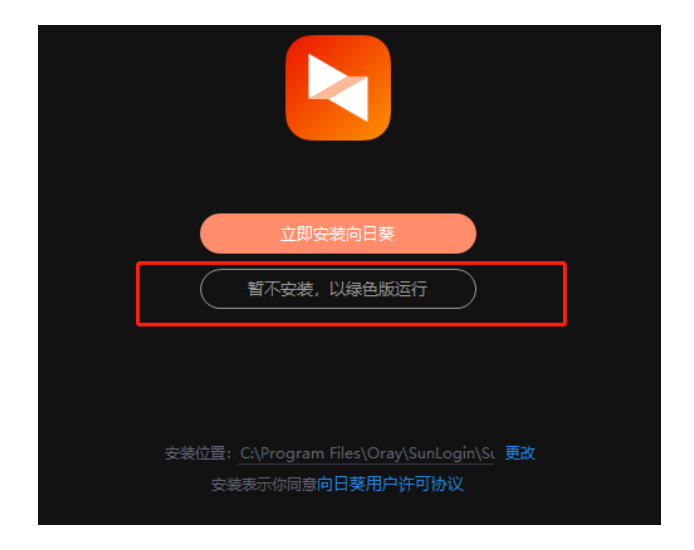

2.点击下图按钮,显示验证码。

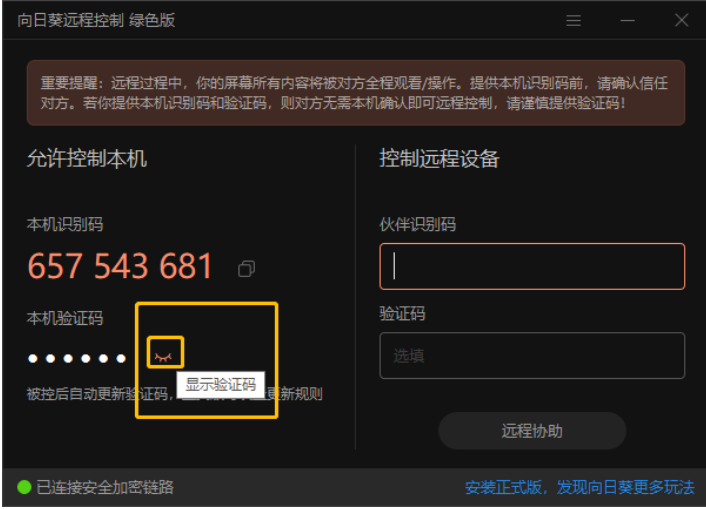

3.当需要进行远程技术支持时,考生需将"本机识别码""本机验证码"告 知技术人员。

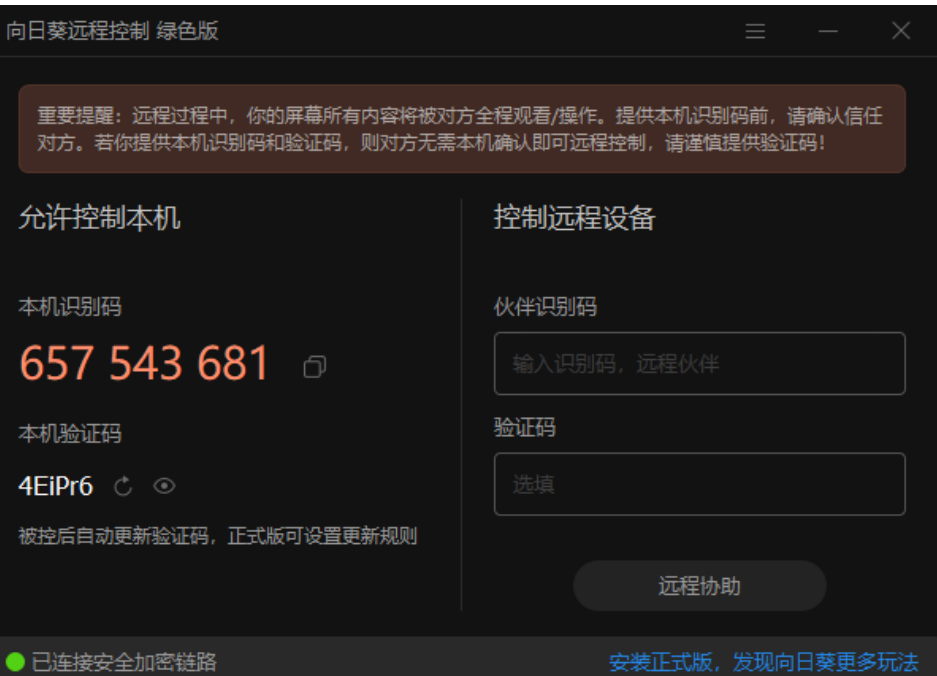